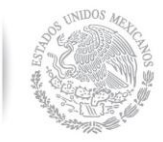

SECRETARÍA DE HACIENDA Y CRÉDITO PÚBLICO

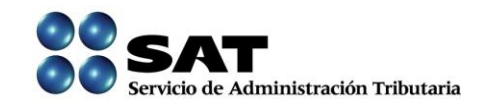

# MÓDULO DE ACCESO A LOS SERVICIOS ELECTRÓNICOS DEL SAT

## SICOFI: COMPROBANTES FISCALES EN PAPEL

## **Manual de Usuario**

**ENERO 2013**

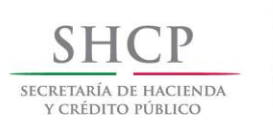

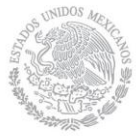

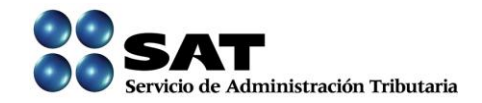

**SECRETARIA DE HACIENDA Y CRÉDITO PÚBLICO (SHCP)**

**SERVICIO DE ADMINISTRACIÓN TRIBUTARIA (SAT)**

**SICOFI: COMPROBANTES FISCALES EN PAPEL VERSIÓN 1.1**

**ENERO DE 2013**

## **INDICE**

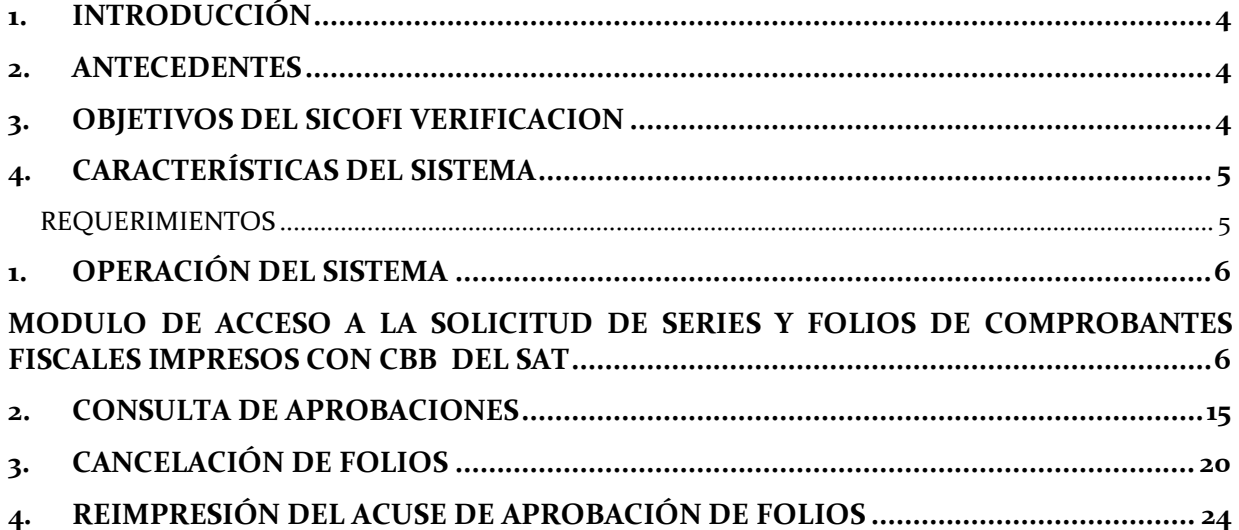

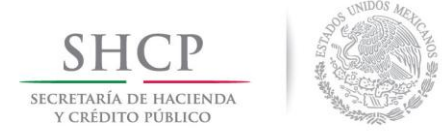

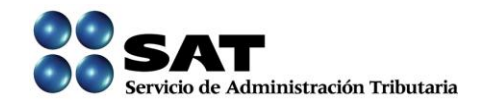

## <span id="page-3-0"></span>**1. INTRODUCCIÓN**

Se requiere la actualización del SICOFI (módulo de Aprobación de Folios de CBB) para que permita a los contribuyentes cumplir con la obligación de solicitar y expedir sus comprobantes fiscales impresos; para que permitan al SAT robustecer los controles de Comprobación Fiscal.

## <span id="page-3-1"></span>**2. ANTECEDENTES**

Se requiere la actualización del SICOFI (módulo de Aprobación de Folios de CBB) para que permita la aprobación de folios a aquellos contribuyentes que tengan activa su FIEL y/o CIEC para que puedan cumplir con la obligación de solicitar y expedir sus comprobantes fiscales impresos.

## <span id="page-3-2"></span>**3. OBJETIVOS DEL SICOFI VERIFICACION**

Actualización del SICOFI (módulo de Aprobación de Folios de CBB) para que permita a los contribuyentes cumplir con la obligación de solicitar y expedir sus comprobantes fiscales impresos; así como actualizar los Módulos Internos SICOFI para que permitan al SAT robustecer los controles de Comprobación Fiscal.

## <span id="page-4-0"></span>**4. CARACTERÍSTICAS DEL SISTEMA**

## <span id="page-4-1"></span>**REQUERIMIENTOS**

## **Equipo mínimo:**

- Computadora personal (PC) o laptop.
- Monitor SVGA a color
- Procesador Pentium® IV a 1.7 GHZ o superior.
- 512 MB de memoria RAM o superior dependiendo del sistema operativo.
- Sistema operativo Microsoft Windows® XP con ultimas versiones de service pack instaladas
- Espacio en disco duro total de 500 MB.
- Internet Explorer 7 o superior.

## **Conocimientos del usuario:**

- Manejo básico de equipo de cómputo.
- Sistema operativo Windows.

## **Usuarios del sistema**

• Todo publico

## <span id="page-5-0"></span>**1. OPERACIÓN DEL SISTEMA**

## <span id="page-5-1"></span>**MODULO DE ACCESO A LA SOLICITUD DE SERIES Y FOLIOS DE COMPROBANTES FISCALES IMPRESOS CON CBB DEL SAT**

Ingresar a la opción **"Solicitud de series y folios de comprobantes fiscales impresos con CBB."**, posteriormente ingresar un "RFC" valido que cuente con obligaciones fiscales para la impresión de comprobantes fiscales impresos, e ingresar la Contraseña (antes CIEC).

Como se muestra en la *Figura 1* que se muestra a continuación:

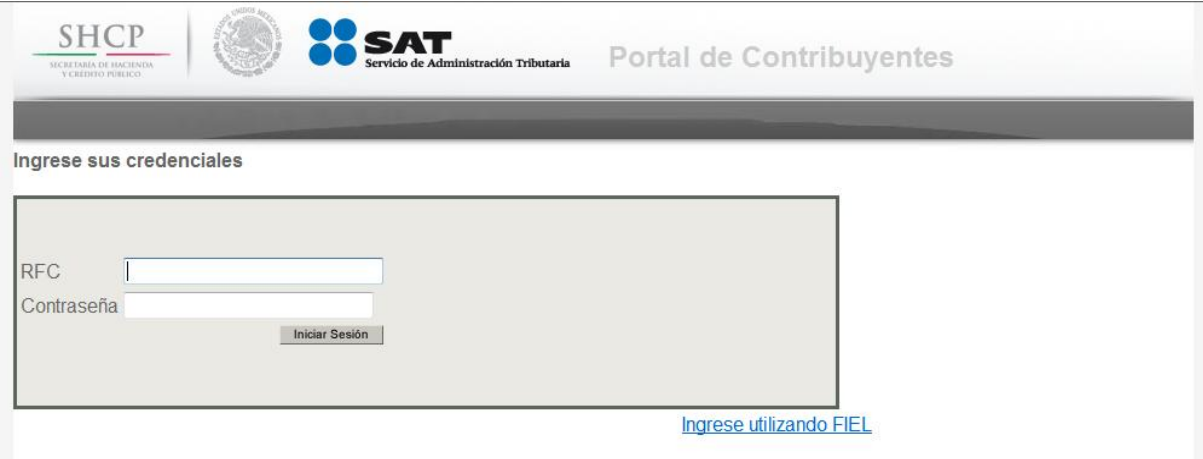

Figura 1. Pantalla de inicio del Modulo "Solicitud de series y folios de comprobantes fiscales impresos con CBB.".

Una vez ingresado los datos (RFC y Contraseña) dar clic en el botón *Iniciar Sesión* 

Para realizar la autenticación por medio de FIEL deberá hacer clic en la opción *Ingrese utilizando FIEL* de la pantalla de autenticación, una vez que realice esta acción enviara la pantalla como se muestra en la siguiente figura.

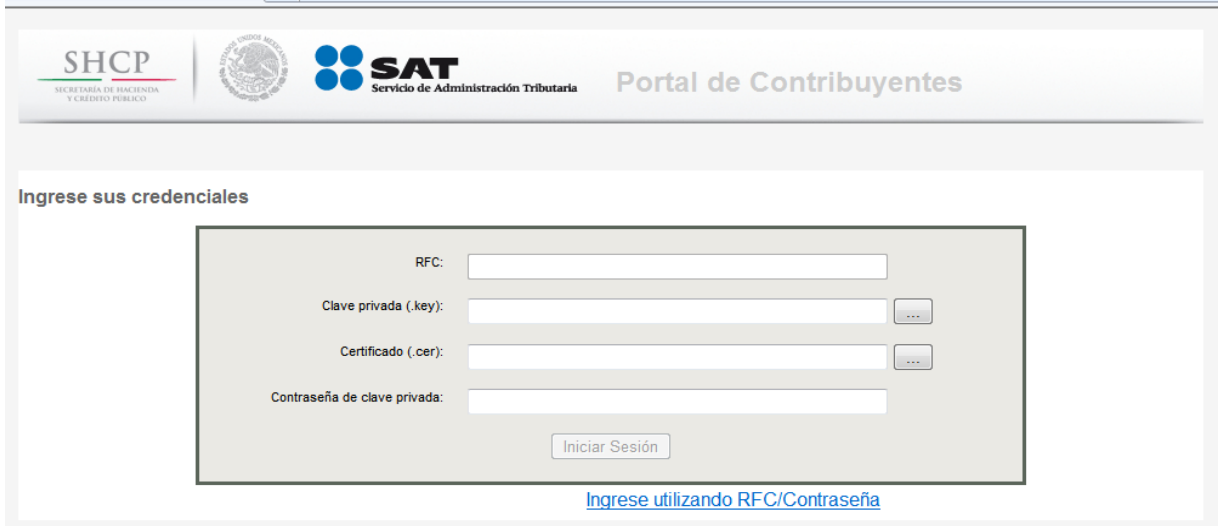

Deberá ingresar los siguientes datos para autenticarse:

- Contraseña de clave privada.
- $\triangleright$  Clave Privada (\*.key)
- $\triangleright$  Certificado (\*.cer)

Una vez que realice la autenticación de manera exitosa, se desplegara la página de Datos del Contribuyente.

Como se muestra en la *Figura 2* que se muestra a continuación:

#### **DATOS DEL CONTRIBUYENTE**

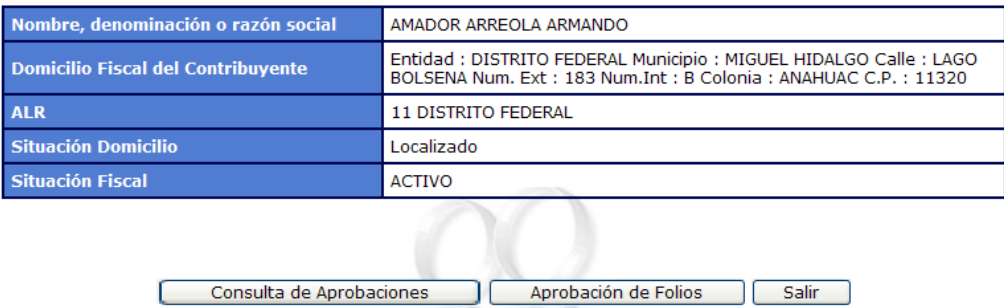

Figura 2. Se requiere RFC valido que cuente con obligaciones fiscales para la impresión de comprobantes fiscales impresos, contraseña de clave privada, clave privada y el certificado para el RFC

.

De la pantalla de Datos del Contribuyente que se muestra en la *Figura 2* dar clic en el botón **Aprobación de Folios**, la cual desplegara la pantalla siguiente *Figura 3*:

Elegir un tipo de comprobante que se requiere, e ingresar los siguientes datos en el área designada para la aprobación de folios:

*Serie: AQX*

*Folio Inicial: 1*

*Folio Final: 100*

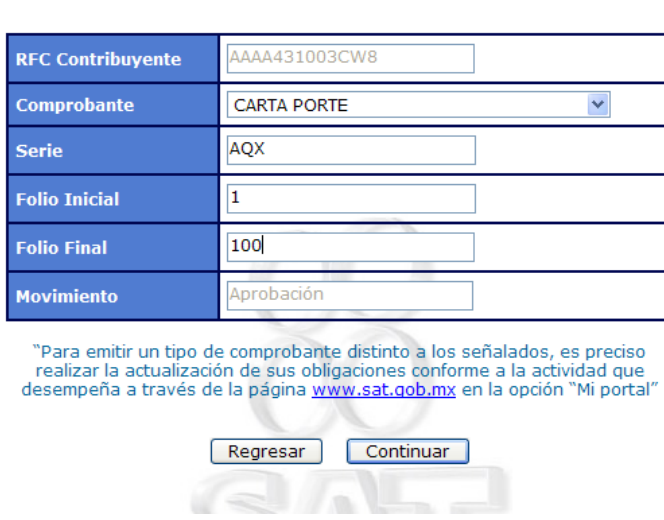

## **DATOS DEL CONTRIBUYENTE**

Figura 3. Datos del Contribuyente.

Dar clic en el botón **Continuar** y posteriormente confirmar los datos.

Como se muestra en la *Figura 4* que se muestra a continuación:

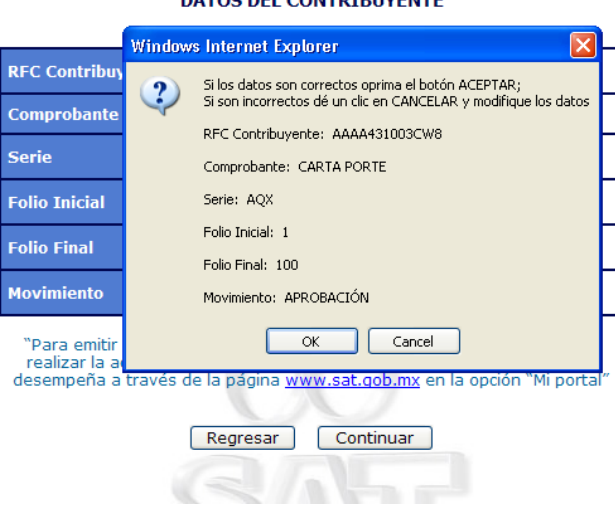

#### **DATOS DEL CONTRIBUYENTE**

Figura 4. Confirmar datos del contribuyente.

Una ves confirmado los datos del contribuyente presionar el botón  $\Box$  OK  $\Box$ , se cerrara la ventana y se mostrara una pantalla requiriendo los datos de contraseña de clave privada, clave privada (\*.key) y el certificado del contribuyente (\*.cer).

Como se muestra en la *Figura 5* que se muestra a continuación:

**Folio Final** 

**Movimiento** 

#### **DATOS DEL CONTRIBUYENTE** AAAA431003CW8 **RFC Contribuyente** FACTURAS  $\overline{\phantom{a}}$ Comprobante AQX Serie  $\overline{1}$ **Folio Inicial**

100 Aprobación

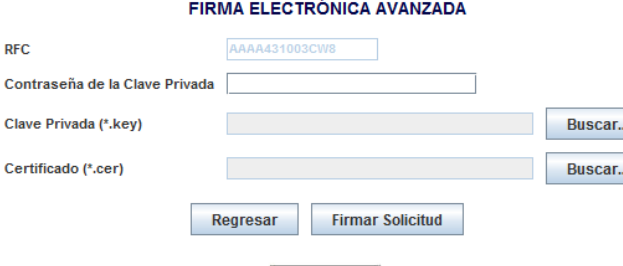

## Continuar

Dar clic en el botón **Firmar Solicitud**, se desplegara el mensaje siguiente "La solicitud ha sido firmada, haga clic en el botón de Continuar", con esto habilitara el botón **Continuar**, una vez que se habilite el botón hacer clic sobre él para que despliegue el acuse correspondiente de la aprobación.

Como se muestra en la *Figura 6 y Figura 7* que se muestra a continuación:

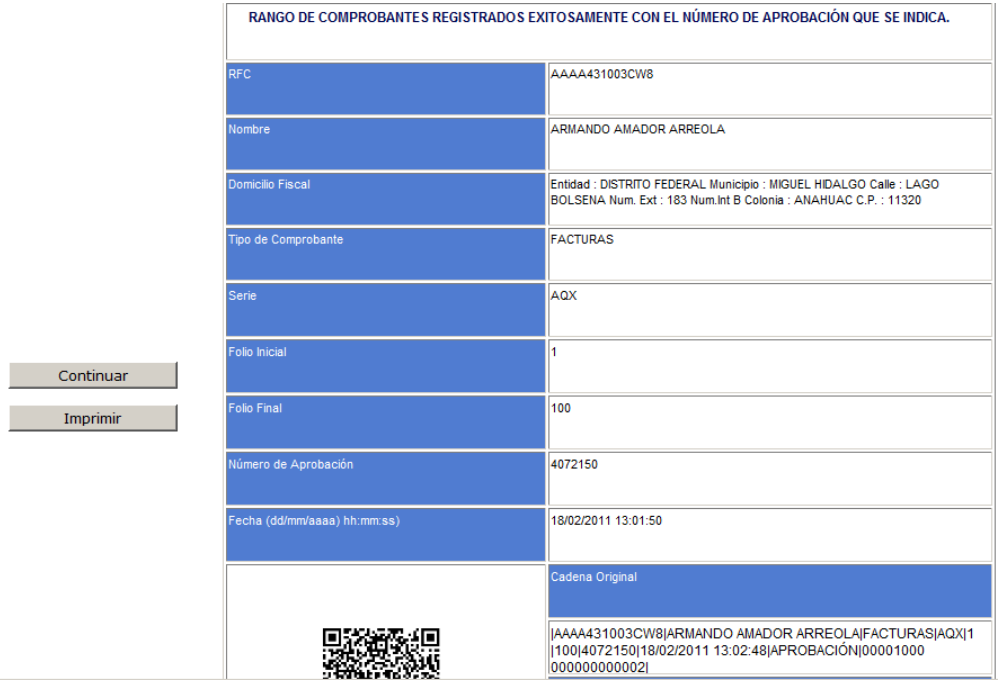

Figura 6. Acuse correspondiente de la aprobación.

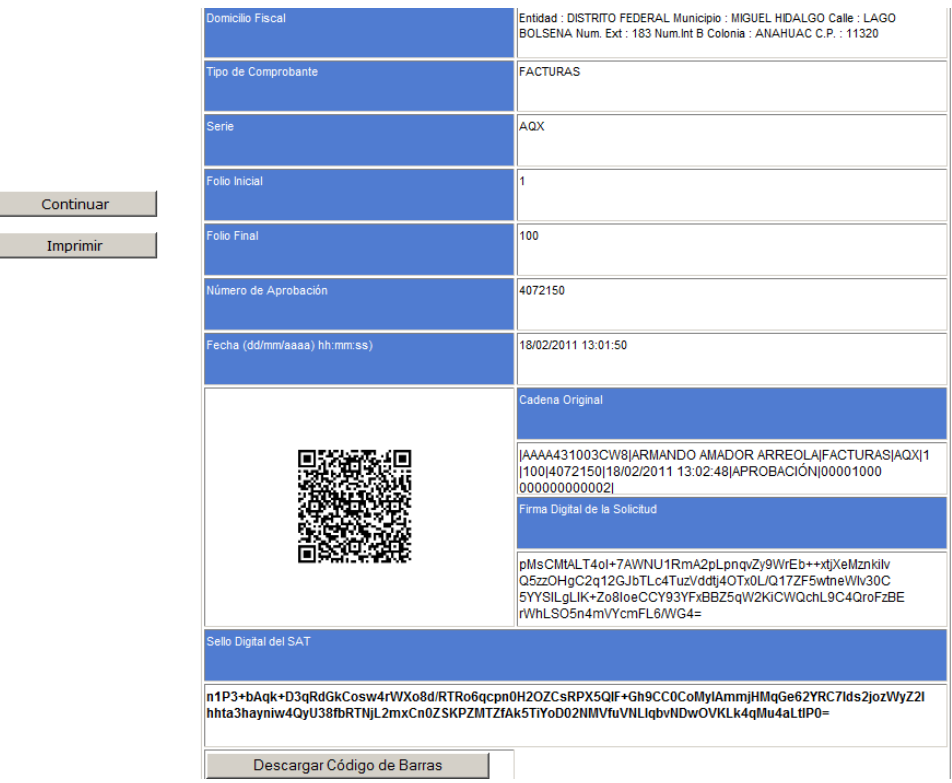

Figura 7. Acuse correspondiente de la aprobación.

Una vez mostrado la ventana del acuse como se muestra en la *Figura 6 y Figura 7,* seleccionar la opción  $\boxed{\text{Enviar a PDF}}$  file y dar clic en  $\boxed{\text{Exportar}}$ 

Como se muestra en la *Figura 8,* que se muestra a continuación:

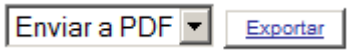

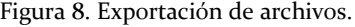

Se mostrará una ventana de dialogo para guardar el archivo *"pdf",* posteriormente dar clic en *"Guardar" o "Save"* dependiendo el idioma de su sistema operativo.

Como se muestra en la *Figura 9,* que se muestra a continuación:

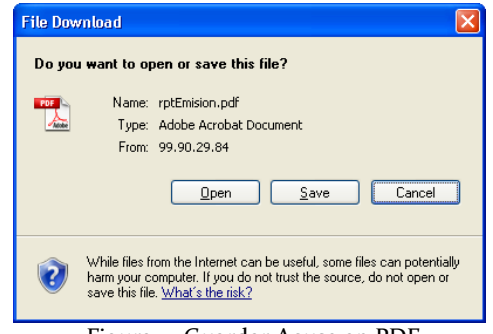

Seleccionar una ruta en el equipo para guardar el reporte.

Como se muestra en la *Figura 10*, que se muestra a continuación:

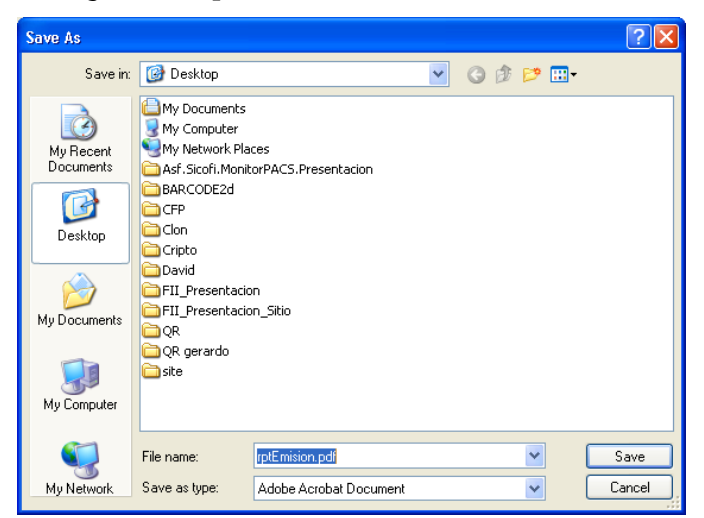

Figura 10. Ruta para guardar Acuse en PDF.

Posteriormente abrir el archivo *"pdf",* que se guardo en la ruta seleccionada. Como se muestra en la *Figura 11*, que se muestra a continuación:

| File Edit View Document Tools Window Help | AAAA431003CW8 4072149.pdf - Adobe Reader                                  |                                                                                                    | $   \times$ |
|-------------------------------------------|---------------------------------------------------------------------------|----------------------------------------------------------------------------------------------------|-------------|
|                                           | $1 / 1$ $\odot$ $\odot$ 75%<br>圈<br>Find<br>$\overline{\phantom{a}}$<br>鬲 |                                                                                                    |             |
|                                           |                                                                           |                                                                                                    |             |
| $\overline{z}$                            |                                                                           | <b>SICOFI</b><br>Servicio de Administración Tributaria                                                                                                    |             |
|                                           |                                                                           | RANGO DE COMPROBANTES REGISTRADOS EXITOSAMENTE CON EL NÚMERO DE APROBACIÓN QUE SE INDICA.                                                                                                |             |
|                                           | <b>RFC</b>                                                                | AAAA431003CW8                                                                                                    |             |
|                                           | Nombre                                                                    | ARMANDO AMADOR ARREOLA                                                                                                    |             |
|                                           | <b>Domiolio Fiscal</b>                                                    | Entidad : DISTRITO FEDERAL Municipio : MIGUEL HIDALGO<br>Calle : LAGO BOLSENA Num. Ext : 183 Num.Int B Colonia :<br>ANAHUAC C.P.: 11320                                                  |             |
|                                           | <b>Tipo Comprobante</b>                                                   | RECIBOS DE DONATIVOS                                                                                                    |             |
|                                           | Serie                                                                     | <b>RIO</b>                                                                                                    |             |
|                                           | <b>Folio Inicial</b>                                                      | $\mathbf{1}$                                                                                                    |             |
|                                           | <b>Folio Final</b>                                                        | 10                                                                                                    |             |
|                                           | Número de Aprobación                                                      | 4072149                                                                                                    |             |
|                                           | Fecha(dd/mm/aaaa hh:mm:ss)                                                | 18/02/2011 12:14:47                                                                                                    |             |
|                                           |                                                                           | Cadena Original                                                                                                    |             |
|                                           |                                                                           | IAAAA431003CW8JARMANDO AMADOR<br>ARREOLAJRECIBOS DE<br>DONATIVOS(RIO(1)10)4072149(18/02/2011<br>12:14:48 APROBACIÓN 00001000000000000002                                                 |             |
|                                           |                                                                           | Firma Digital de la Solicitud                                                                                                    |             |
|                                           |                                                                           | ZRiThuoZUBvBtq6+5fKXRIZFExZ201gxGvqNhalrxw38ycer1P<br>X8DJFqb2ydq82oEHcccYIOi6is8h90Ny4zHgoNtcefZn2GDTIMj<br>3Na5hzfiLr8Mfffp@Cos+gDMB4ZoqhZO8f2bUOjSbJtEAR6zmnr<br>2CH57qAgn1soJNdnbk0= |             |
|                                           | Sello Digital de la Solicitud                                             |                                                                                                    |             |
|                                           |                                                                           | q2w7n8Cmj30UimrvUrWXI/D3XujsyEzBDtjHltNTTpb7QASraJKTaD4lqX4DhEmWJ1oNO1mOPB1AOaFqyyOkPTSUPe4n1mSflw                                                                                       |             |

Figura 11. Vista del archivo guardado en PDF.

Así mismo si se desea obtener la imagen del código de barras, En la ventana del acuse, dar clic en el botón Descargar código de barras.<br>en el botón Descargar código de barras.

Como se muestra en la *Figura 12*, que se muestra a continuación:

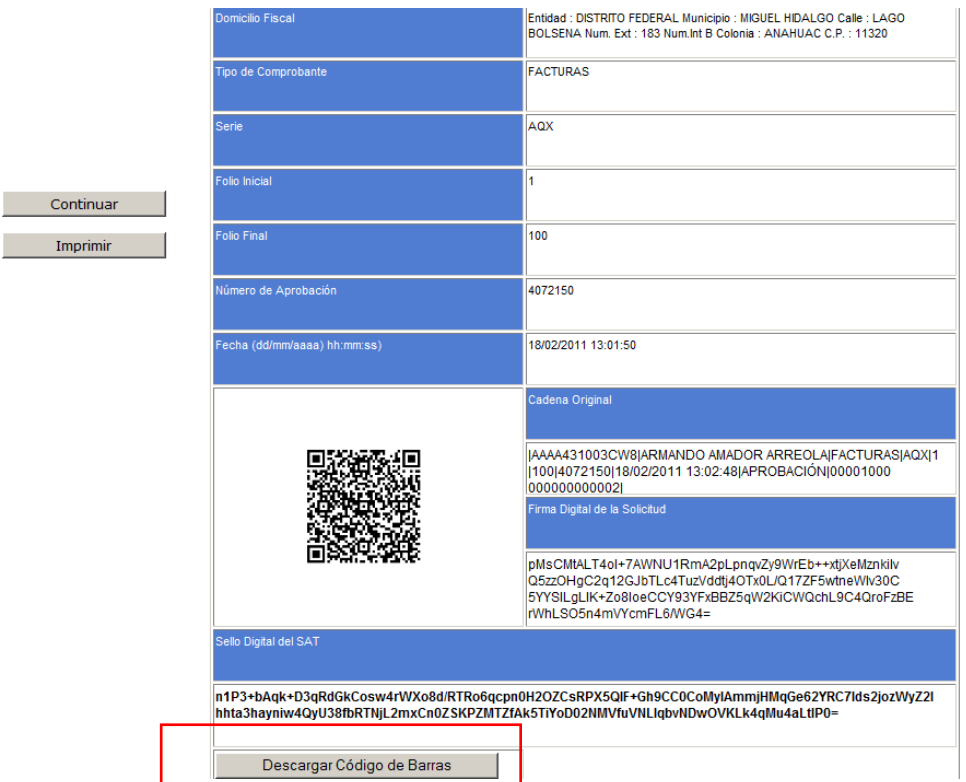

Figura 12. Descargar Código de Barras.

Se mostrará una ventana de dialogo, posteriormente dar clic en **"Guardar" o "Save"**  dependiendo el idioma de la máquina de pruebas.

Como se muestra en la *Figura 13*, que se muestra a continuación:

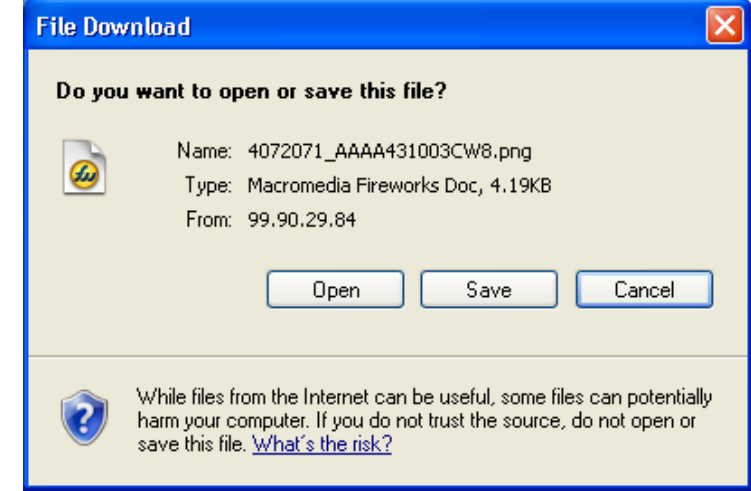

Figura 13. Guardar Código de Barras.

Seleccionar una ruta en el equipo para guardar la imagen en "PNG", del código de barras. Como se muestra en la *Figura 14*, que se muestra a continuación:

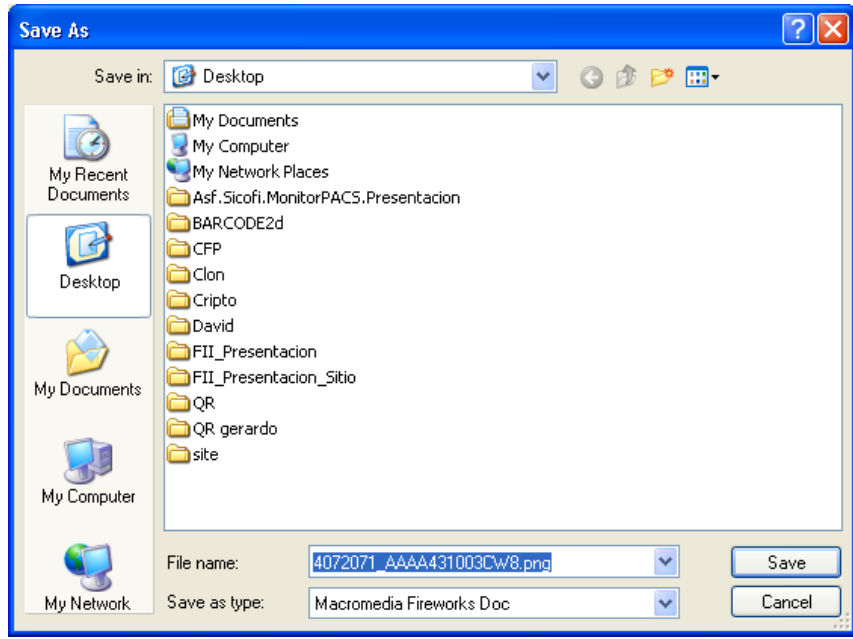

Figura 14. Ruta del Código de Barras.

Abrir la imagen "PNG", de la ruta donde se guardo.

Como se muestra en la *Figura 15,* que se muestra a continuación:

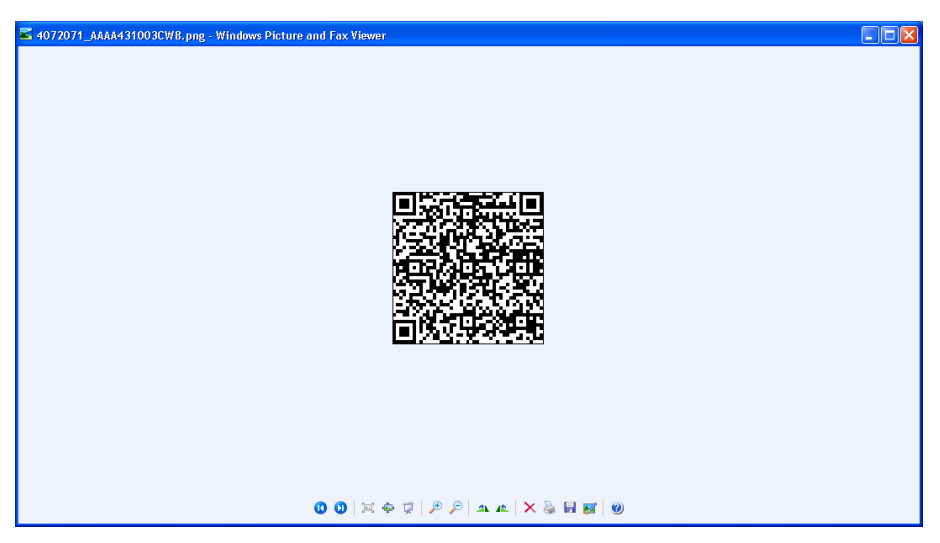

Figura 15. Vista del a imagen "PNG" del Código de Barras.

NOTA: SI REQUIERE MANIPULAR EL TAMAÑO DE LA IMAGEN ES NECESARIO AGREGARLO A UN EDITOR DE TEXTOS O DE IMÁGENES PARA MANIPULAR AL TAMAÑO DESEADO.

## <span id="page-14-0"></span>**2. CONSULTA DE APROBACIONES**

Ingresar al aplicativo, como se muestra en la figura 1 de este manual, posteriormente se mostraran los datos del contribuyente.

Como se muestra en la *Figura 16,* que se muestra a continuación:

#### **DATOS DEL CONTRIBUYENTE**

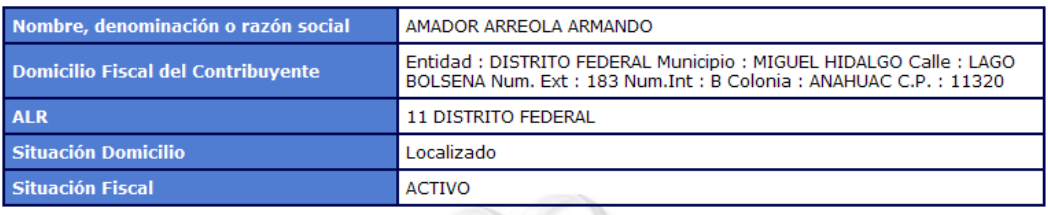

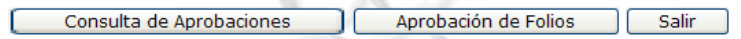

Figura 16. Datos del Contribuyente.

Dar clic en el botón **Consulta de Aprobaciones**, posteriormente se desplegara una pantalla como están en la *Figura 17.*

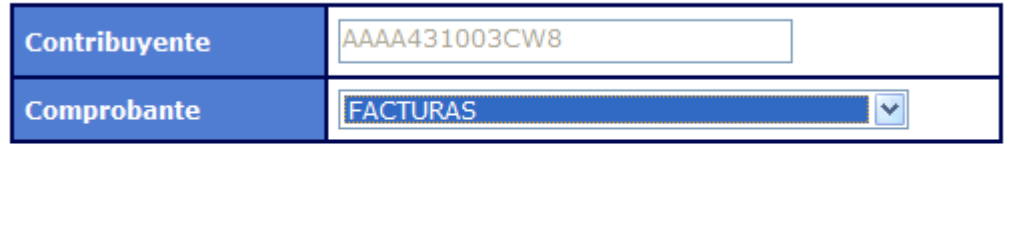

Continuar

Figura 17. Seleccionar tipo de comprobante.

Regresar

Seleccionar un "*tipo de comprobante*" y dar clic en el botón **Continuar** se desplegara la pantalla con los registros de aprobaciones.

Como se muestra en la *Figura 18,* que se muestra a continuación:

#### RFC CONTRIBUYENTE: AAAA431003CW8

#### **BOLETA DE EMPEÑO**

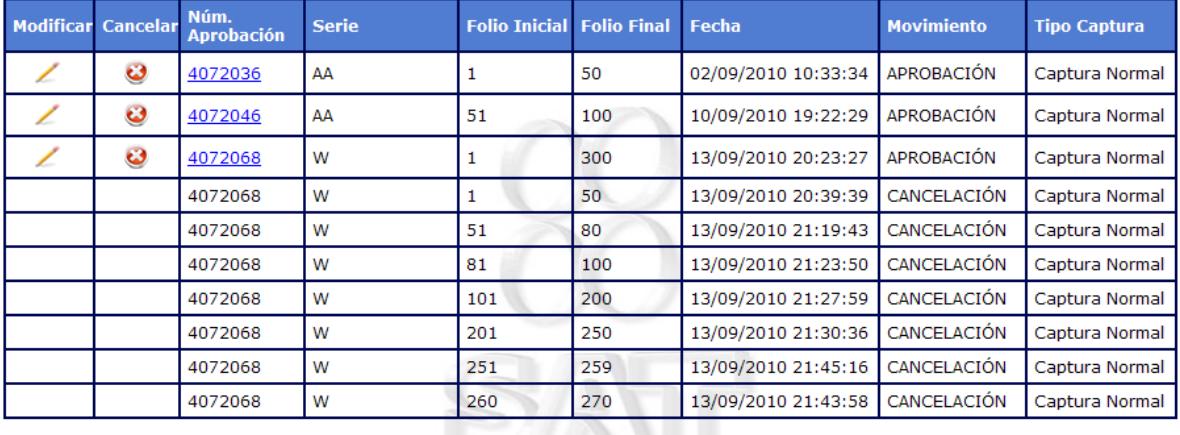

Regresar

Figura 18. Boleta de Empeño.

Del resultado de la consulta, dar clic icono *"Modificar", .*

Como se muestra en la *Figura 19,* que se muestra a continuación:

## RFC CONTRIBUYENTE: AAAA431003CW8

## **BOLETA DE EMPEÑO**

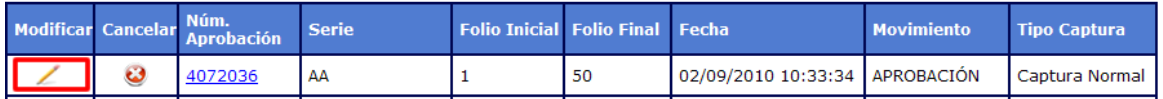

Figura 19. Modificar Boleta.

Una vez seleccionada la opción *"Modificar"*, se visualizara la pantalla con la información que es permitida editar del registro.

Como se muestra en la *Figura 20,* que se muestra a continuación:

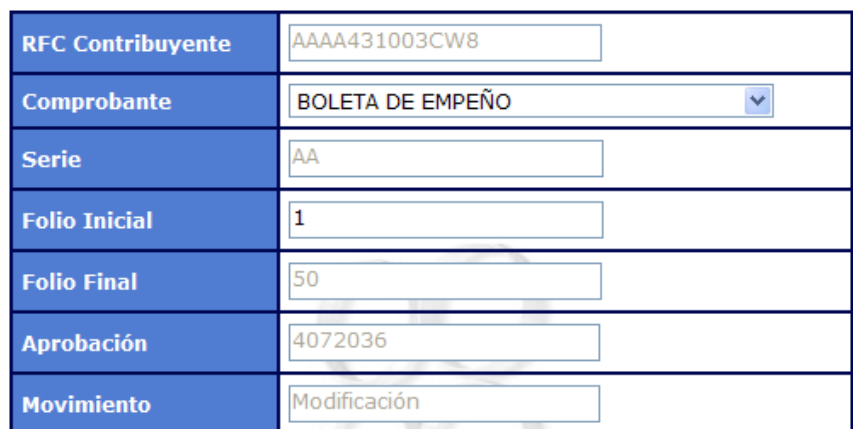

## **DATOS DEL CONTRIBUYENTE**

"Para emitir un tipo de comprobante distinto a los señalados, es preciso<br>realizar la actualización de sus obligaciones conforme a la actividad que desempeña a través de la página www.sat.gob.mx en la opción "Mi portal"

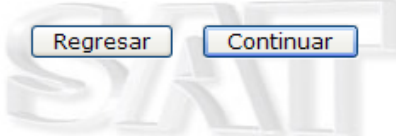

Figura 20. Modificar Datos del Contribuyente.

Dar clic en el botón **Continuar** y posteriormente confirmar los datos ingresados, presionando el botón **.** OK

Como se muestra en la *Figura 21,* que se muestra a continuación:

### **DATOS DEL CONTRIBUYENTE**

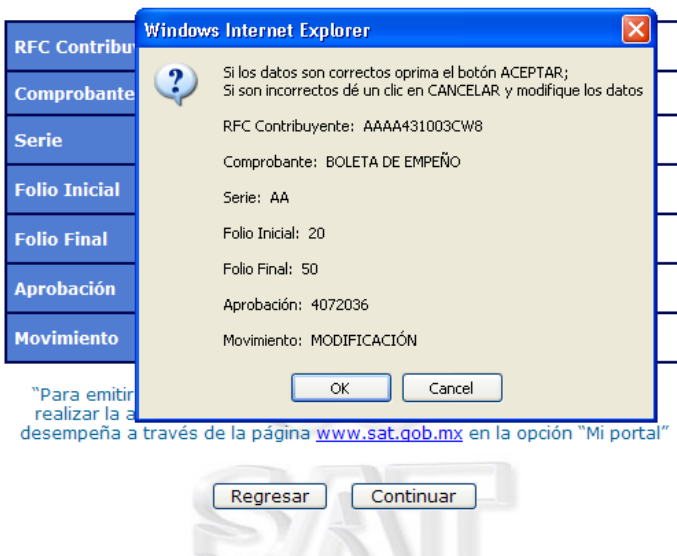

Figura 21. Modificar Datos del Contribuyente

Se mostrara una ventana requiriendo la contraseña de clave privada, la clave privada y el certificado del contribuyente.

Como se muestra en la *Figura 22,* que se muestra a continuación:

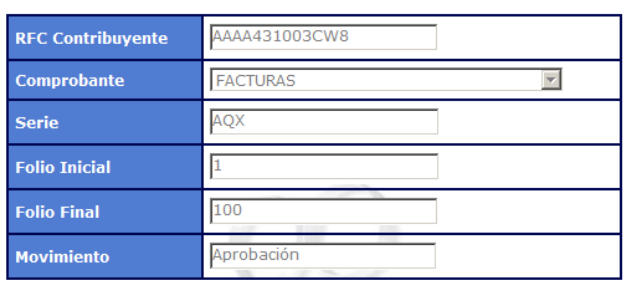

#### **DATOS DEL CONTRIBUYENTE**

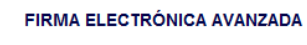

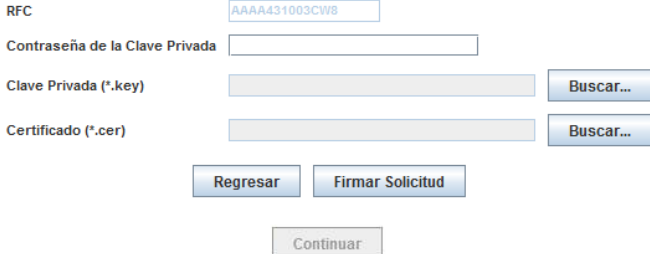

Figura 22. Contraseña de clave privada, la clave privada y el certificado del contribuyente

Dar clic en el botón Firmar Solicitud , se desplegara el mensaje siguiente "La solicitud ha sido firmada, haga clic en el botón de Continuar", con esto habilitara el sido firmada, haga clic en el botón de Continuar", con esto habilitara el botón **Continuar**, una vez que se habilite el botón hacer clic sobre él para que despliegue el acuse correspondiente de la modificación.

Como se muestra en la *Figura 23 y Figura 24,* que se muestra a continuación:

|          | Select a format<br>$\vee$ Export<br>33<br>SICOFI<br>stema integral de<br><b>SAT</b><br>Servicio de Administración Tributaria |                                                                                                    |  |  |
|----------|----------------------------------------------------------------------------------------------------|----------------------------------------------------------------------------------------------------|--|--|
|          |                                                                                                    |                                                                                                    |  |  |
|          | RANGO DE COMPROBANTES MODIFICADOS EXITOSAMENTE CON EL NÚMERO DE APROBACIÓN<br>QUE SE INDICA.                                 |                                                                                                    |  |  |
|          | <b>RFC</b>                                                                                                    | AAAA431003CW8                                                                                                    |  |  |
|          | Nombre                                                                                                    | ARMANDO A MA DOR ARREOLA                                                                                                    |  |  |
|          | <b>Domicilio Fiscal</b>                                                                                                    | Entidad : DISTRITO FEDERA L Municipio : MIGUEL HDA LGO Calle : LA GO<br>BOLSENA Num Ext : 183 Num Int B Colonia : ANAHUAC C.P. : 11320 |  |  |
|          | Tipo de Comprobante                                                                                                    | BOLETA DE EMPEÑO                                                                                                    |  |  |
|          | Serie                                                                                                    | W                                                                                                    |  |  |
|          | <b>Folio Inicial</b>                                                                                                    | 1                                                                                                    |  |  |
| Regresar | <b>Folio Final</b>                                                                                                    | 300                                                                                                    |  |  |
| Imprimir |                                                                                                    | 4072008                                                                                                    |  |  |

Figura 23. Acuse con Modificación

|           | <b>Domicilio Fiscal</b>      | Entidad : DISTRITO FEDERAL Municipio : MIGUEL HIDALGO Calle : LAGO<br>BOLSENA Num, Ext : 183 Num.Int B Colonia : ANAHUAC C.P. : 11320                                                    |  |
|-----------|------------------------------|----------------------------------------------------------------------------------------------------|--|
|           | Tipo de Comprobante          | <b>FACTURAS</b>                                                                                                    |  |
|           | <b>Serie</b>                 | AQX                                                                                                    |  |
| Continuar | <b>Folio Inicial</b>         | 1                                                                                                    |  |
| Imprimir  | <b>Folio Final</b>           | 100                                                                                                    |  |
|           | Número de Aprobación         | 4072150                                                                                                    |  |
|           | Fecha (dd/mm/aaaa) hh:mm:ss) | 18/02/2011 13:01:50                                                                                                    |  |
|           |                              | Cadena Original                                                                                                    |  |
|           |                              | JAAAA431003CW8JARMANDO AMADOR ARREOLAJFACTURASJAQXJ1<br>100 4072150 18/02/2011 13:02:48 APROBACIÓN 00001000<br>0000000000021                                                             |  |
|           |                              | Firma Digital de la Solicitud                                                                                                    |  |
|           |                              | pMsCMtALT4ol+7AWNU1RmA2pLpnqvZy9WrEb++xtjXeMznkilv<br>Q5zzOHgC2q12GJbTLc4TuzVddtj4OTx0L/Q17ZF5wtneWlv30C<br>5YYSILgLIK+Zo8IoeCCY93YFxBBZ5qW2KiCWQchL9C4QroFzBE<br>rWhLSO5n4mVYcmFL6/WG4= |  |
|           | Sello Digital del SAT        |                                                                                                    |  |
|           |                              | n1P3+bAqk+D3qRdGkCosw4rWXo8d/RTRo6qcpn0H2OZCsRPX5QlF+Gh9CC0CoMyIAmmjHMqGe62YRC7lds2jozWyZ2l<br>hhta3hayniw4QyU38fbRTNjL2mxCn0ZSKPZMTZfAk5TiYoD02NMVfuVNLIqbvNDwOVKLk4qMu4aLtlP0=         |  |
|           | Descargar Código de Barras   |                                                                                                    |  |

Figura 24. Acuse con Modificación

## <span id="page-19-0"></span>**3. CANCELACIÓN DE FOLIOS**

Ingresar al aplicativo, como se muestra en la **"***Figura 1"* de este manual, posteriormente se mostraran los datos del contribuyente.

Como se muestra en la *Figura 25,* que se muestra a continuación:

#### Nombre, denominación o razón social AMADOR ARREOLA ARMANDO Entidad : DISTRITO FEDERAL Municipio : MIGUEL HIDALGO Calle : LAGO<br>BOLSENA Num. Ext : 183 Num.Int : B Colonia : ANAHUAC C.P. : 11320 **Domicilio Fiscal del Contribuyente ALR** 11 DISTRITO FEDERAL **Situación Domicilio** Localizado **Situación Fiscal ACTIVO**

**DATOS DEL CONTRIBUYENTE** 

Aprobación de Folios Consulta de Aprobaciones Salir

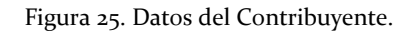

Dar clic en el botón **Consulta de Aprobaciones**, posteriormente se desplegara una pantalla como están en la *Figura 26.*

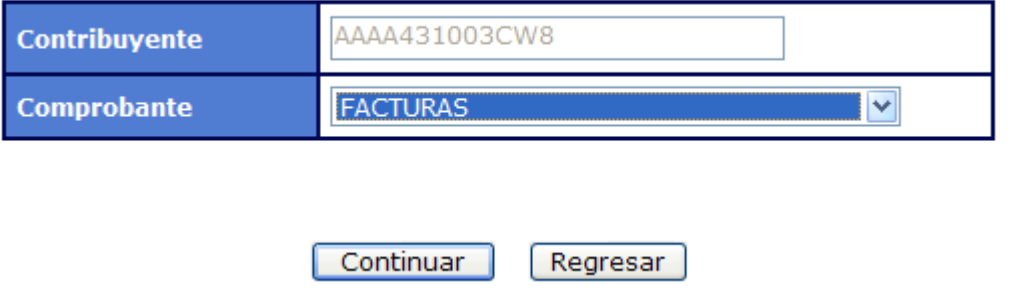

Figura 26. Seleccionar tipo de comprobante.

Seleccionar un "tipo de comprobante" y dar clic en el botón **Continuar** se desplegara la pantalla con los registros de aprobaciones, y dar clic sobre el icono *"Cancelar", .*

Como se muestra en la *Figura 27,* que se muestra a continuación:

## RFC CONTRIBUYENTE: AAAA431003CW8

## **CARTA PORTE**

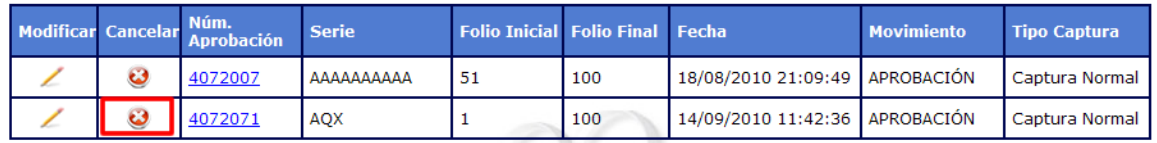

Figura 27. Cancelar Carta.

Una vez presionado el botón *"Cancelar",* se visualizara la pantalla con la información que es permitida cancelar del registro.

Como se muestra en la *Figura 28,* que se muestra a continuación:

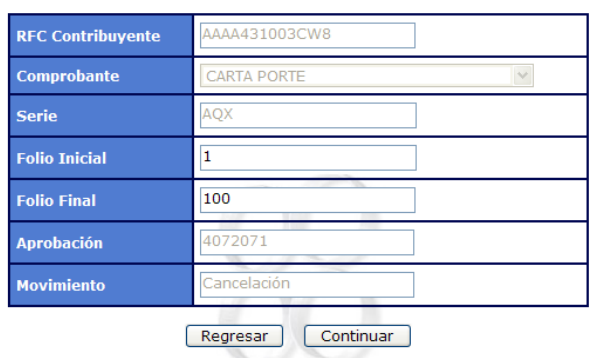

#### **DATOS DEL CONTRIBUYENTE**

Figura 28. Datos del Contribuyente.

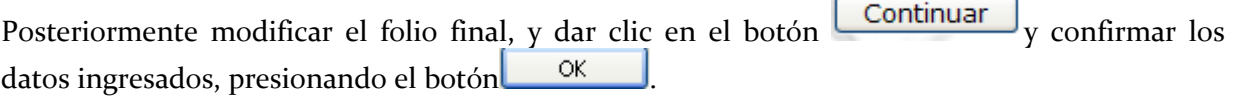

Como se muestra en la *Figura 29,* que se muestra a continuación:

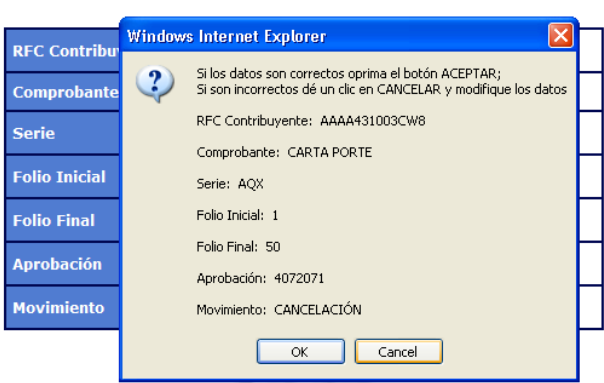

#### **DATOS DEL CONTRIBUYENTE**

Figura 29. Confirmar datos del contribuyente.

Se mostrara una ventana requiriendo la contraseña de clave privada, la clave privada y el certificado del contribuyente.

Como se muestra en la *Figura 30,* que se muestra a continuación:

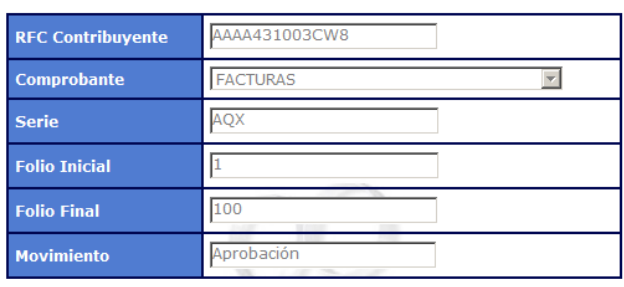

#### **DATOS DEL CONTRIBUYENTE**

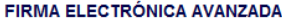

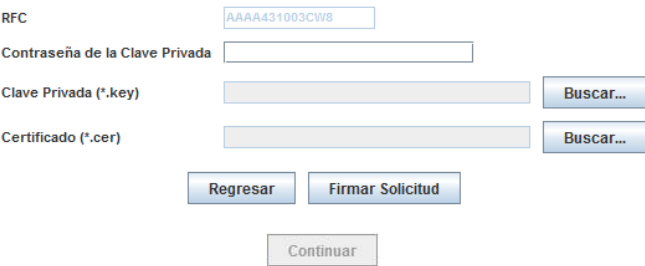

Figura 30. Contraseña de clave privada, la clave privada y el certificado del contribuyente

Dar clic en el botón **Firmar Solicitud**, se desplegara el mensaje siguiente "La solicitud ha sido firmada, haga clic en el botón de Continuar", con esto habilitara el botón **Continuar**, una vez que se habilite el botón hacer clic sobre él para que despliegue el acuse correspondiente de la modificación.

Como se muestra en la *Figura 31 y Figura 32,* que se muestra a continuación:

|          | $\vee$ Export<br>Select a format                                                             |                                                                                                    |  |
|----------|----------------------------------------------------------------------------------------------|----------------------------------------------------------------------------------------------------|--|
|          | 33<br>SAT                                                                                    | <b>SICOFI</b><br>Servicio de Administración Tributaria                                                                              |  |
|          | RANGO DE COMPROBANTES MODIFICADOS EXITOSAMENTE CON EL NÚMERO DE APROBACIÓN<br>QUE SE INDICA. |                                                                                                    |  |
|          | <b>RFC</b>                                                                                   | AAAA431003CW8                                                                                                    |  |
|          | Nombre                                                                                       | ARMANDO A MA DOR ARREOLA                                                                                                    |  |
|          | <b>Domicilio Fiscal</b>                                                                      | Entidad : DISTRITO FEDERAL Municipio : MIGUEL HDALGO Calle : LAGO<br>BOLSENA Num Ext : 183 Num Int B Colonia : ANAHUAC C.P. : 11320 |  |
|          | Tipo de Comprobante                                                                          | BOLETA DE EMPEÑO                                                                                                    |  |
|          | Serie                                                                                        | W                                                                                                    |  |
|          | <b>Folio Inicial</b>                                                                         | 1                                                                                                    |  |
| Regresar | <b>Folio Final</b>                                                                           | 300                                                                                                    |  |
| Imprimir |                                                                                              | 4070000                                                                                                    |  |

Figura 31. Acuse con Modificación

|           | <b>Domicilio Fiscal</b>      | Entidad : DISTRITO FEDERAL Municipio : MIGUEL HIDALGO Calle : LAGO<br>BOLSENA Num, Ext : 183 Num.Int B Colonia : ANAHUAC C.P. : 11320                                                    |  |  |
|-----------|------------------------------|----------------------------------------------------------------------------------------------------|--|--|
|           | Tipo de Comprobante          | <b>FACTURAS</b>                                                                                                    |  |  |
|           | Serie                        | AQX                                                                                                    |  |  |
| Continuar | <b>Folio Inicial</b>         | 1                                                                                                    |  |  |
| Imprimir  | <b>Folio Final</b>           | 100                                                                                                    |  |  |
|           | Número de Aprobación         | 4072150                                                                                                    |  |  |
|           | Fecha (dd/mm/aaaa) hh:mm:ss) | 18/02/2011 13:01:50                                                                                                    |  |  |
|           |                              | Cadena Original                                                                                                    |  |  |
|           |                              | IAAAA431003CW8IARMANDO AMADOR ARREOLAIFACTURASIAQXI1<br>[100]4072150]18/02/2011 13:02:48]APROBACIÓN]00001000<br>0000000000021                                                            |  |  |
|           |                              | Firma Digital de la Solicitud                                                                                                    |  |  |
|           |                              | pMsCMtALT4ol+7AWNU1RmA2pLpnqvZy9WrEb++xtjXeMznkilv<br>Q5zzOHgC2q12GJbTLc4TuzVddtj4OTx0L/Q17ZF5wtneWlv30C<br>5YYSILqLIK+Zo8IoeCCY93YFxBBZ5qW2KiCWQchL9C4QroFzBE<br>rWhLSO5n4mVYcmFL6/WG4= |  |  |
|           | Sello Digital del SAT        |                                                                                                    |  |  |
|           |                              | n1P3+bAqk+D3qRdGkCosw4rWXo8d/RTRo6qcpn0H2OZCsRPX5QlF+Gh9CC0CoMyIAmmjHMqGe62YRC7lds2jozWyZ2l<br>hhta3hayniw4QyU38fbRTNjL2mxCn0ZSKPZMTZfAk5TiYoD02NMVfuVNLIqbvNDwOVKLk4qMu4aLtIP0=         |  |  |
|           | Descargar Código de Barras   |                                                                                                    |  |  |

Figura 32. Acuse con Modificación

## <span id="page-23-0"></span>**4. REIMPRESIÓN DEL ACUSE DE APROBACIÓN DE FOLIOS**

Ingresar al aplicativo, como se muestra en la **"***Figura 1"* de este manual, posteriormente se mostraran los datos del contribuyente.

Como se muestra en la *Figura 33,* que se muestra a continuación:

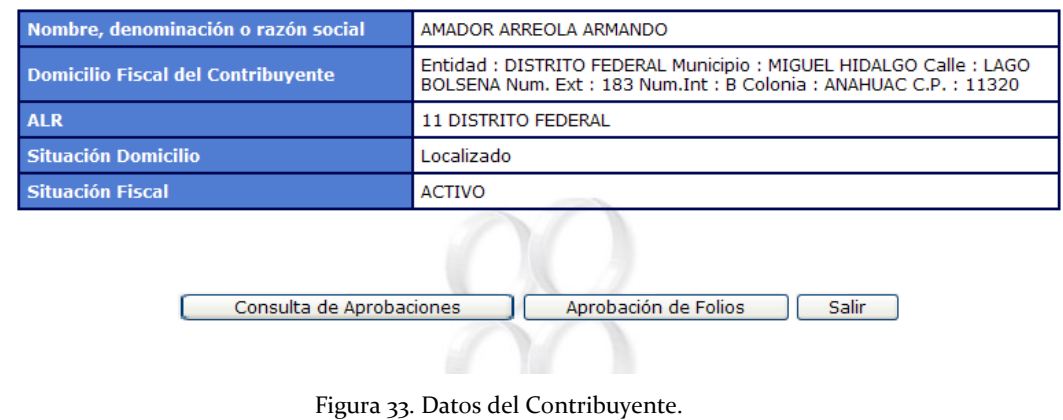

#### **DATOS DEL CONTRIBUYENTE**

Dar clic en el botón **Consulta de Aprobaciones**, posteriormente se desplegara una pantalla como están en la *Figura 34.*

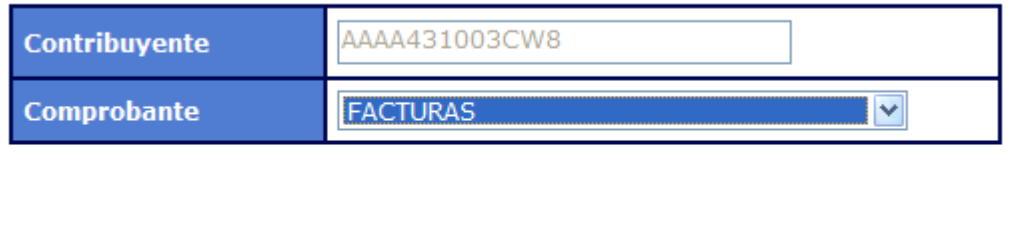

Continuar

Figura 34. Seleccionar tipo de comprobante.

Regresar

Seleccionar un "tipo de comprobante" y dar clic en el botón **Continuar** se desplegara la pantalla con los registros de aprobaciones, y dar clic sobre el link sobre el *"Núm de Aprobación".*

Como se muestra en la *Figura 35,* que se muestra a continuación:

#### RFC CONTRIBUYENTE: AAAA431003CW8

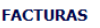

|  |              | Modificar Cancelar Núm. | <b>Serie</b> | <b>Folio Inicial Folio Final Fecha</b> |     |                                 | <b>Movimiento</b> | <b>Tipo Captura</b> |
|--|--------------|-------------------------|--------------|----------------------------------------|-----|---------------------------------|-------------------|---------------------|
|  | $\epsilon$ 3 | 4071997                 | <b>SDE</b>   | 51                                     | 100 | 18/08/2010 18:12:52 APROBACIÓN  |                   | l Captura Normal    |
|  |              | 4071997                 | <b>SDE</b>   | 51                                     | 99  | 13/09/2010 12:59:40 CANCELACIÓN |                   | Captura Normal      |

Figura 35. Seleccionar tipo de comprobante.

Una vez presionado el link que contiene el *"Núm de Aprobación",* se visualizara la pantalla con el acuse correspondiente.

Como se muestra en la *Figura 36 y Figura 37,* que se muestra a continuación:

|          | $\triangleright$ Export<br>Select a format                                                          |                                                                                                    |  |  |
|----------|----------------------------------------------------------------------------------------------------|----------------------------------------------------------------------------------------------------|--|--|
|          | 33<br><b>SICOFI</b><br><b>SAT</b><br>Servicio de Administración Tributaria                          |                                                                                                    |  |  |
|          | RANGO DE COMPROBANTES MODIFICADOS EXITOSAMENTE CON EL NÚMERO DE APROBACIÓN<br><b>QUE SE INDICA.</b> |                                                                                                    |  |  |
|          | <b>RFC</b>                                                                                          | AAAA431003CW8                                                                                                    |  |  |
|          | Nombre                                                                                              | ARMANDO A MA DOR ARREOLA                                                                                                    |  |  |
|          | <b>Domicilio Fiscal</b>                                                                             | Entidad : DISTRITO FEDERA L Municipio : MIGUEL HIDA LGO Calle : LAGO<br>BOLSENA Num Ext : 183 Num Int B Colonia : ANAHUAC C.P. : 11320 |  |  |
|          | Tipo de Comprobante                                                                                 | BOLETA DE EMPEÑO                                                                                                    |  |  |
|          | Serie                                                                                               | W                                                                                                    |  |  |
|          | <b>Folio Inicial</b>                                                                                | 1                                                                                                    |  |  |
| Regresar | <b>Folio Final</b>                                                                                  | 300                                                                                                    |  |  |
| Imprimir |                                                                                                    | 4072008                                                                                                    |  |  |

Figura 36. Acuse con Modificación

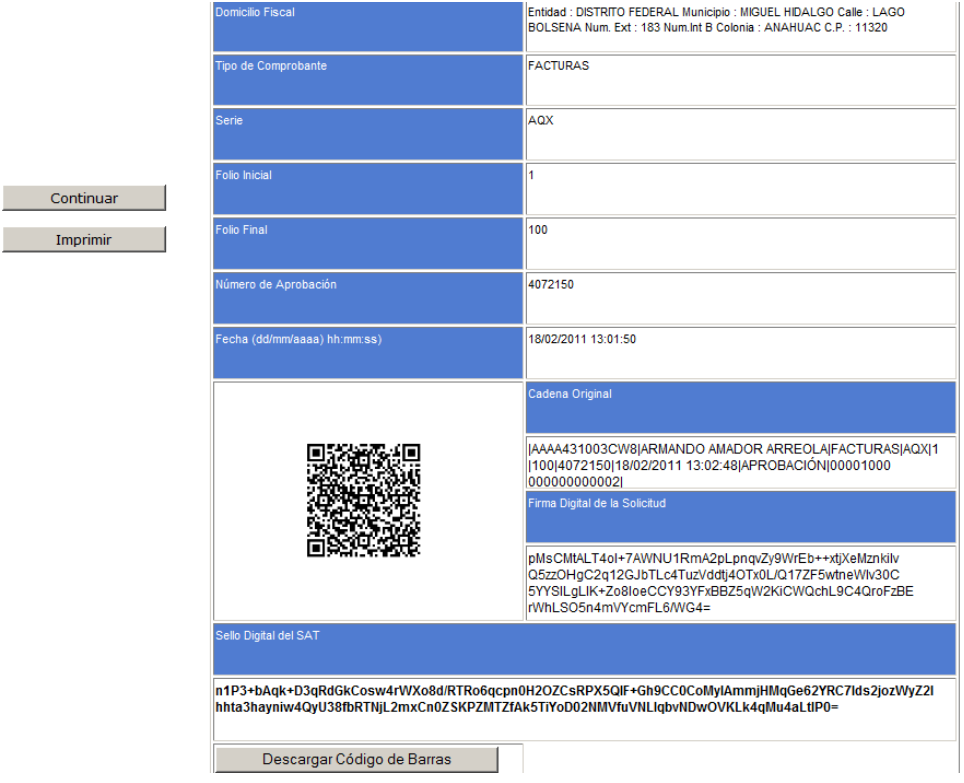

Figura 37. Acuse con Modificación